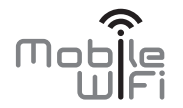

# Quick Start

# **Thank you for purchasing the Mobile WiFi. This Mobile WiFi brings you a high speed wireless network connection.**

This document will help you understand your Mobile WiFi so you can start using it right away. Please read this document carefully before using your Mobile WiFi.

For detailed information about the functions and configurations of the Mobile WiFi, refer to the online help on the web management page that comes with the Mobile WiFi.

For detailed instructions for logging in to the web management page, refer to "Logging In to the Web Management Page" on page 18.

1

# **Getting to Know Your Mobile WiFi**

#### **Note:**

The Mobile WiFi function descriptions and illustrations in this document are for your reference only. The product you have purchased may vary.

## **Application Scenarios**

Wi-Fi devices (such as smartphones, tablet computers, and game consoles) or computers can all access the Internet through Mobile WiFi. The specific connection procedure depends on the operating system of the Wi-Fi device or computer. Establish a connection according to your device's specific instructions.

To access the Internet through a USB port connection, install the driver according to the instructions.

#### Scenario 1: Accessing the Internet Using an LTE, 3G, or 2G Network

The Mobile WiFi uses your operator's LTE, 3G, or 2G network to access the Internet.

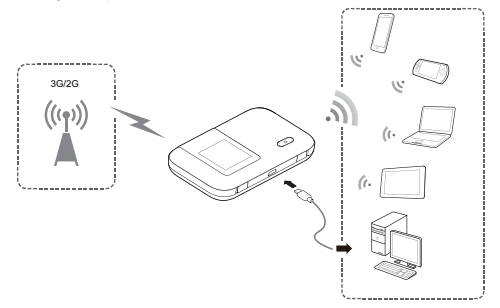

#### Scenario 2: Accessing the Internet Using a Wi-Fi Network

When you use the Mobile WiFi in Wi-Fi coverage areas, for example, an airport, cafe, hotel, or your home, the Mobile WiFi can access the Internet via Wi-Fi networks, helping save your LTE, 3G, or 2G network usage.

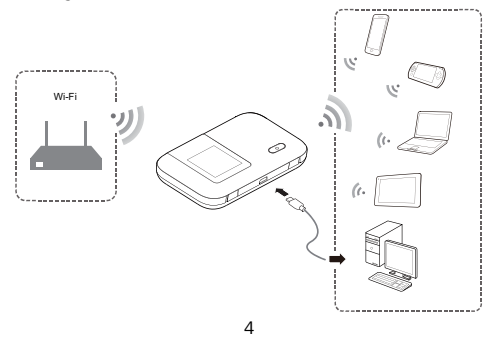

#### **Appearance**

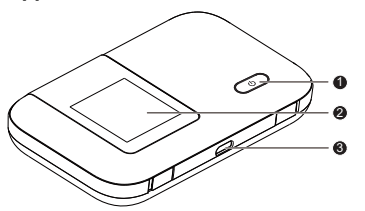

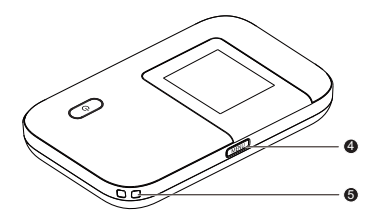

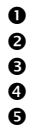

**O** Power button

**9** Screen<br>**9** Microll

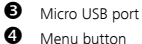

**O** Menu button<br>**O** Lanvard hole

Lanyard hole

#### **Screen**

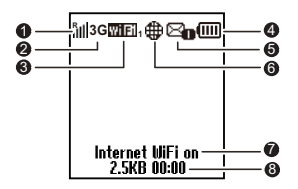

## **Signal strength**

- it ill ill signal strength from weak to strong.
- R: Data roaming turned on.

## **Network type**

2G/3G/4G: Connected to a 2G/3G/LTE network.

# **Wi-Fi**

- Wi-Fi turned on.
- Number of connected Wi-Fi devices.
- **Battery**

**communi**: Battery level from low to high.

# **B** SMS

- New messages.
- Number of new messages.

## **Network connection status**

Internet connection is set up.

## $\Omega$  Internet WLAN status

Internet WLAN turned on.

## **Traffic statistics**

- Data traffic information.
- Connection time.

### **Note:**

Data traffic information is for your reference only. For more accurate data traffic information, please consult your service provider.

#### **SSID and Wireless Network Encryption Key**

When a Wi-Fi device establishes a connection to the Mobile WiFi for the first time, you may need to enter the default Service Set Identifier (SSID) and wireless network encryption key. These are printed on the Mobile WiFi. It is recommended that you can log in to the web management page and change your SSID and wireless network encryption key.

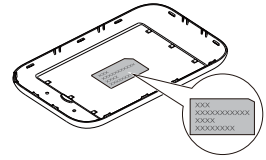

To view the current SSID and wireless network encryption key on the screen, perform the following steps:

1. Press the **MENU** button.

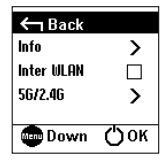

#### 2. Press the **MENU** button.

3. Press the (1) button.

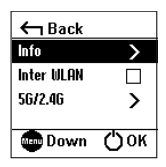

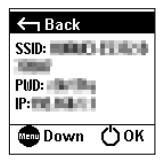

# **Getting Started**

# **Installing**

#### **Caution:**

Use a standard SIM card compatible with the Mobile WiFi, otherwise you will damage your Mobile WiFi.

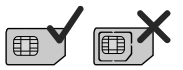

Install the SIM card, microSD card, and battery according to the illustration.

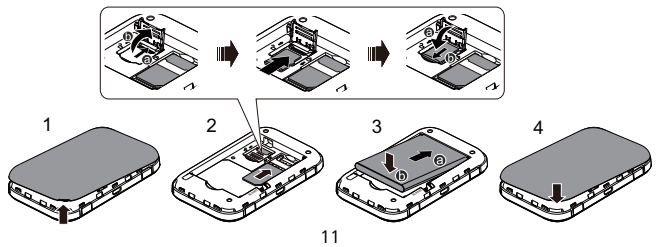

#### **Note:**

The microSD card is an optional accessory. If no microSD card is included in the package, please purchase one separately.

## **Charging the Battery**

If the Mobile WiFi has not been used for a long time or if the battery is fully depleted, the Mobile WiFi may not power on immediately after the charger is plugged in. Please charge the battery for a while before attempting to power on the Mobile WiFi.

## Method 1: Use the charger to charge the device

**Note:** 

 Only use chargers compatible with the Mobile WiFi and provided by a designated manufacturer. Use of an incompatible charger or one from an unknown manufacturer may cause the Mobile WiFi to malfunction, fail, or could even cause a fire. Such use voids

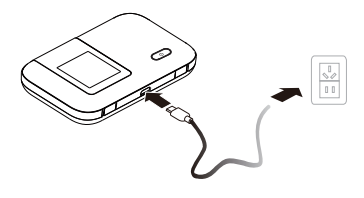

all warranties, whether expressed or implied, on the product.

- The charger is an optional accessory. If it is not included in the package, you may contact an authorized dealer to buy an adapter compatible with the Mobile WiFi.
- The Mobile WiFi's charger model is HW-050100X1W. X represents U, E, B, A, or J, depending on your region. For details about the specific adapter model, contact an authorized dealer.

#### Method 2: Charge the device through a computer connection

Use the data cable provided with your device to connect the Mobile WiFi to the computer.

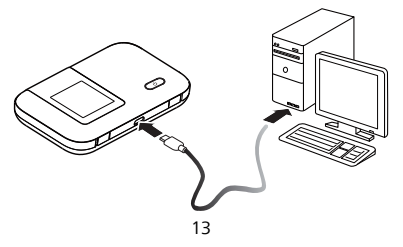

## **Supplying Power to Devices**

You can connect the Mobile WiFi to the AF10, and then connect the AF10 to other devices, such as a mobile phone, MP3 player, MP4 player, or Bluetooth headset. In this case, the Mobile WiFi works as a charger and supplies power to those devices.

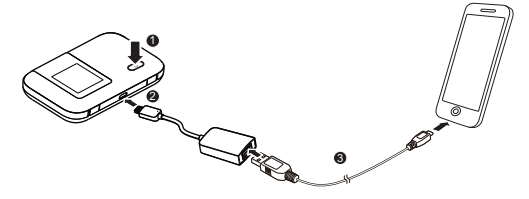

#### **Note:**

- The AF10 is an optional accessory. If it is not included in the package, you can purchase one separately.
- For details about the AF10, see its user manual.

## **Turning on the Mobile WiFi**

Press and hold the  $\left(\mathsf{I}\right)$  button until the screen lights up, indicating that the Mobile WiFi is turned on.

You can log in to the web management page and turn the fast boot function on or off. This function greatly reduces the Mobile WiFi's boot-up time.

#### **Note:**

• Press and hold the  $\bigcirc$  button to turn off the Mobile WiFi.

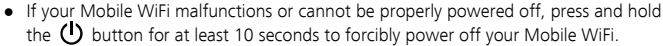

Please turn the fast boot function off when you are on an airplane.

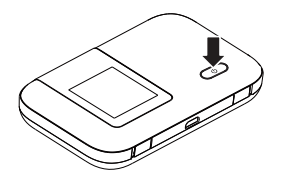

## **Connecting to the Internet**

## **Using an LTE, 3G, or 2G Network**

The Mobile WiFi's management parameters have been preset according to your operator's requirements.

If data is transmitted, the Mobile WiFi will automatically connect to the Internet. If data is not transmitted for a period of time, the Mobile WiFi will automatically disconnect from the network connection.

#### **Note:**

You can log in to the web management page and enable or disable the automatic dialing while roaming function. If this function is turned off, when the Mobile WiFi enters a roaming network, it will automatically disconnect from the Internet connection that has already been established. You will need to manually establish this network connection again.

## **Using a Wi-Fi Network**

- 1 Finsure that the Internet WLAN function is enabled.
- 2. The Mobile WiFi automatically connects to a Wi-Fi hotspot set by your service provider or yourself. When the Mobile WiFi is connected to a Wi-Fi network  $\hat{\mathcal{R}}$  and the Wi-Fi hotspot SSID are displayed on the screen.

#### **Note:**

- After connecting to a Wi-Fi network, the Mobile WiFi automatically reconnects to the network the next time you are under that network's coverage.
- For details about adding Wi-Fi hotspots, see "Adding a Wi-Fi Hotspot" on page20.

# **Logging In to the Web Management Page**

- 1. Make sure the connection between the Mobile WiFi and the Wi-Fi device or computer is working normally.
- 2. Open the browser, and enter http://192.168.8.1 in the address box.

#### **Note:**

Change this IP address if it conflicts with another IP address in the network. For details, see the online help on the web management page.

- 3. Enter the user name and password to log in to the web management page. **Note:** 
	- The default user name is **admin**.
	- The default password is **admin**.

# **Daily Use**

## **Battery Saving Mode**

If the Mobile WiFi has been inactive for some time, the Mobile WiFi enters the standby mode, in which the display screen turns off. Pressing any button causes the display screen to light up.

When the Mobile WiFi is being powered only by the battery, you can choose to enable or disable the automatic Wi-Fi turnoff function. If this function is enabled and if no Wi-Fi devices access the Mobile WiFi for a period of time, the Wi-Fi turns off automatically. You can press any button to turn the Wi-Fi on again.

## **Verifying the PIN**

If the PIN verification function is enabled, log in to the web management page and enter the correct PIN according to the instructions. PIN/PUK codes are supplied by your operator along with the SIM card. For details, please consult your operator.

## **Turning Internet WLAN On or Off**

To turn Internet WLAN on or off, perform the following steps. Alternatively, you can log in to the Mobile WiFi's web management page to enable or disable the Internet WLAN.

- 1. Press the MENU button for three times, move the selection bar to Inter WLAN.
- 2. Press  $\left(\cdot\right)$  to turn Internet WLAN on or off.

## **Adding a Wi-Fi Hotspot**

- 1. Log in to the web management page.
- 2. From the settings page, choose Internet WLAN.
- 3. Scan for Wi-Fi hotspots and connect to the desired one.

## **Restoring to Factory Settings**

If you forget some configuration parameters, you can restore the Mobile WiFi to its factory settings and then configure the Mobile WiFi again.

Press and hold the Reset button until the display screen turns off. The Mobile WiFi is then restored to its factory settings.

#### **Note:**

After you carry out this operation, the Mobile

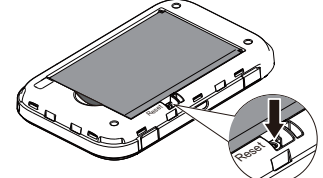

WiFi's personal configuration parameters will all be deleted. All configurations on the web management page will be restored to the factory settings.

# **Example 1: Connecting to a Game Console (for example, PSP) through Wi-Fi**

- 1. On the PSP, turn on the WLAN.
- 2. Choose Settings > Network Settings.
- 3. Select Infrastructure Mode.
- Select **New Connection**, and enter the connection name.
- 5. Select Scan to search for wireless networks. A list of access points will be displayed on the screen.
- **6.** Select the access point with the Mobile WiFi's SSID, and press the ► button on the PSP. Confirm the SSID, and enter the correct wireless network encryption key.
- 7. Press the ► button to proceed to the next step, and then press the X button to save settings.

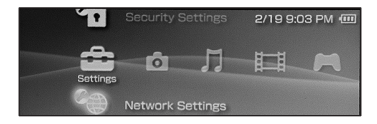

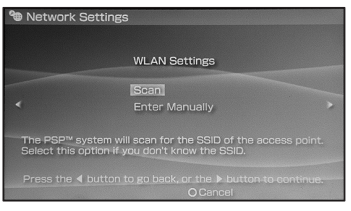

- 8. Select Test Connection to test whether the network connection is successful.
- 9. You can now open the browser and access the network.

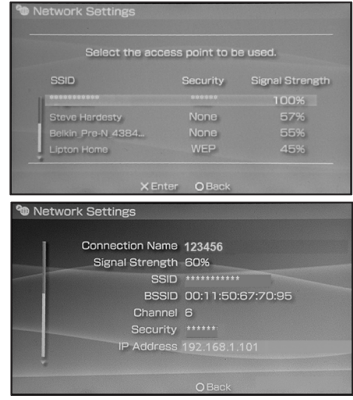

# **Example 2: Connecting to a Tablet Computer (for example, iPad) through Wi-Fi**

- 1. Touch Settings > WLAN to turn on WLAN.
- 2. The tablet computer automatically searches for wireless connections and displays a list of access points.
- 3. Select the access point with the Mobile WiFi's SSID.
- 4. If required, enter the correct wireless network encryption key, and tap Join. (The lock icon indicates that the encryption key is required to connect to this wireless network.)

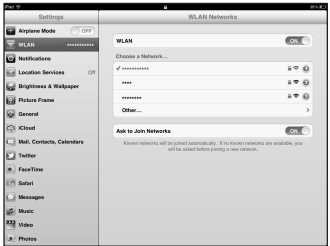

#### **Note:**

Wi-Fi devices, such as an iPhone, iPod touch, PS3 and NDSi, can all access the Internet through the Mobile WiFi. For specific operations, refer to the Wi-Fi device's user manual.

# **Tips**

When the Mobile WiFi is in use for an extended period of time, it will become warm and may overheat. Should this happen, the Mobile WiFi will automatically close the network connection and turn off to protect itself from damage. If this occurs, place the Mobile WiFi in a well ventilated space to allow the heat to dissipate, then turn it on and continue to use it as normal.

If you are unable to use the Mobile WiFi as normal, try the following:

- Consult the online help on the web management page.
- Restart the Mobile WiFi.
- Restore the Mobile WiFi to the factory settings.
- Consult your operator.

Version: V100R001\_01 Part Number: 31010NEE

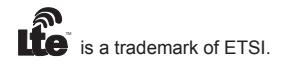